# **5.2 ADDITIONAL EMPLOYMENT**

## **Overview**

The procedures described in this section are to offer guidance to Service Centers about updating the EDB with additional student employment, both for non-work-study and work-study applicant status. A job may be listed as both work-study and non-workstudy, but only students with valid work-study awards may apply for jobs listed as work-study. Please refer to *Section 5.1-3, Workflow for Hiring Process*.

#### **Work-study**

The Work-Study award, granted through Financial Aid, consists of a federal subsidy of approximately 50% of a student's earnings. The student submits an on-line application for the desired workstudy ER (Employee Request). After the student is selected, the service center is responsible for signing the Hiring Authorization Form (HAF) which gives the details of the job and downloads the current award (updated nightly). The student then authorizes either: use of full award for that job, or indicates a split allocation for two or more service centers (split form processed at the Career Center). An authorized HAF must be created for each new workstudy job. If the job is within the same unit, the service center may be able to print the HAF (using the existing application) without the student's needing to apply on-line.

A student my re-allocate work-study funds at any point in the year (e.g., move \$200 from OPERS to Library) by processing a split allocation form at the Career Center.

The HAF is a communication tool and, in completion, shows:

Payroll/Personnel System Additional Work-Study Employment July 2011, University of California, Santa Cruz PPS User Manual

- All employment information necessary for updating the job on-line
- 0 Total work-study award amount
- PPS status (new hire, re-hire, "continuing" (active in PPS).
- I-9 status (re-hires may require a new I-9 if the original is older than 3 years).

A "new-hire" (Never employed by the University) and a "re-hire" (separated from employee database) will bring the authorized HAF to the Career Center where the employment process is completed (I-9 and other documents). The Career Center will enter the newhires and re-hires into the employee database.

If the student is "continuing" (active in PPS), the service center will keep the form, add the work-study additional employment online and send the authorized HAF (stamped 'UPDATED' and initialed) to the Career Center.

There is no work-study funding in the summer. If a student does not earn all of his/her award by the end of the academic year, it will be forfeited. Because the student must re-apply for financial aid each academic year, s/he must have a new HAF printed for the current academic year, regardless of the previous year's award.

#### **Non-Work-study**

The procedure for application and hiring to non-work-study jobs is the same as for work-study, except that an award will not appear on the printed HAF. A student may apply to a non-work-study job, and if they have an award, it will show on the printed HAF. In other words, a student may apply work-study funds to a nonwork-study job if s/he and the hiring unit are in agreement.

5.2—1

## **Before you Start**

If a work-study student is returning from summer break and has been converted to non-work-study status and extended from the previous year, all the Service Center will do in the EDB is convert the non-work-study distribution to work-study status and forward the authorized HAF (stamped 'UPDATED' and initialed) to the Career Center. (See *Section 5.4, Non-Work-Study to Work-Study Status.*)

If the student is currently employed with another on-campus unit, the service center that is hiring the student would request access to the employee record and complete the Additional Employment (ADDL) bundle (see *Section 4.8, Adding Alternate Home Department/Service Center*).

The HAF always shows the total award and does not deduct the portion already earned. Therefore, the student will always need to indicate whether funds have already been earned and/or whether the allocation needs to be split among two or more service centers. If funds have already been earned in any other campus unit (even if the student is quitting and leaving that unit), the student will need to process a split allocation form at the Career Center, so that the new unit knows exactly what funds are available at the time of hire.

### **Notes and Tips**

- UCSC has only two work-study programs, Federal and President's. There are only one or perhaps two students each year who have President's work-study; the rest have Federal awards. (Those students who have President's Work-Study are easy to overlook.)
- Work-study is indicated by and 'F' or a 'P' in the WSP field on the EAPP function (the last field on the distribution line).
- On non-work-study distributions, the WSP field will always be blank.

## **Data Entry**

Enter the data for the employee's additional work-study employment via the ADDL bundle. This bundle contains the following functions:

**EAPP** (Appointments/Distributions)

**EPER** (Personnel-Miscellaneous)

**EADD** (Employee Address)

**EPD1** (Employee Personal Data 1)

### **Accessing the ADDL Bundle**

- 1. Log on to the Payroll/Personnel System.
- 2. At Next Function, type **EEDB** and press **Enter**.
- 3. Type **ADDL** and the **employee ID number** and press **Enter**.

The EAPP function will be the first displayed for the selected employee.

## **Completing the EAPP Function**

EAPP (APPOINTMENTS/DISTRIBUTIONS) FUNCTION

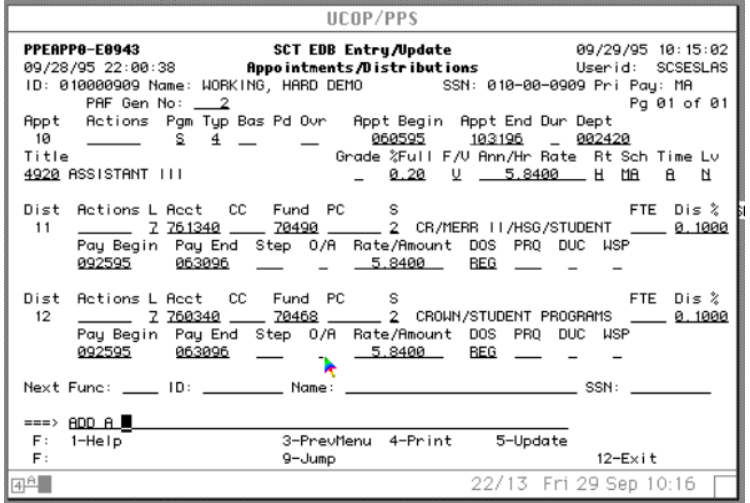

#### **Appointment Level Procedure:**

- 1. On the EAPP command-line type **"add a"** to create a new appointment for your additional work-study employment (see example above)
- 2. Enter the data

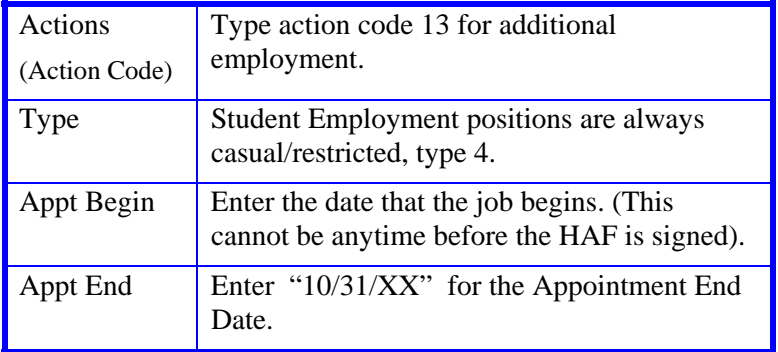

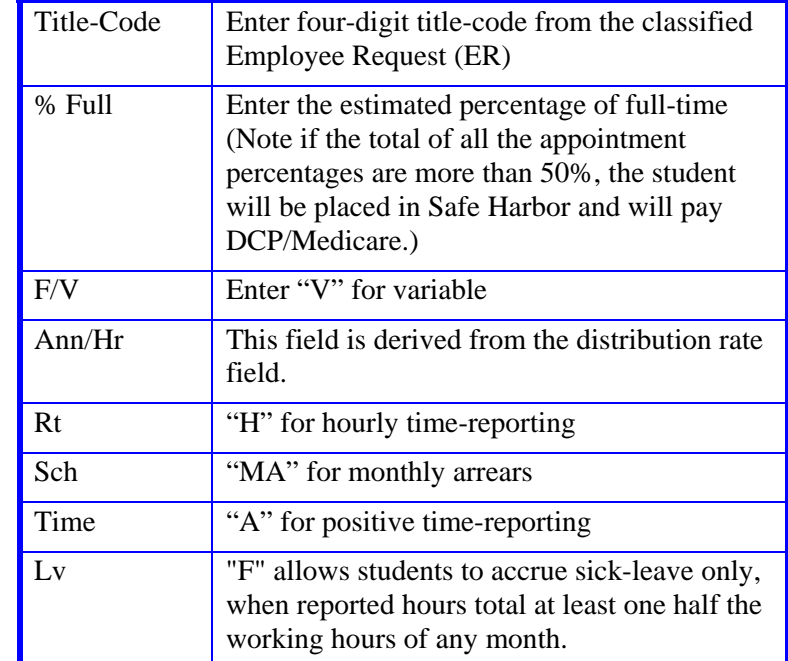

3. Press **Enter** to invoke range/value edits and then continue to distribution level procedure.

#### **Distribution Level Procedure**

- 1. User the **F9 Jump** to go to the command line.
- 2. At the command line type **"add d"** to add a distribution to your new appointment.
- 3. Enter data in the following fields as applicable.

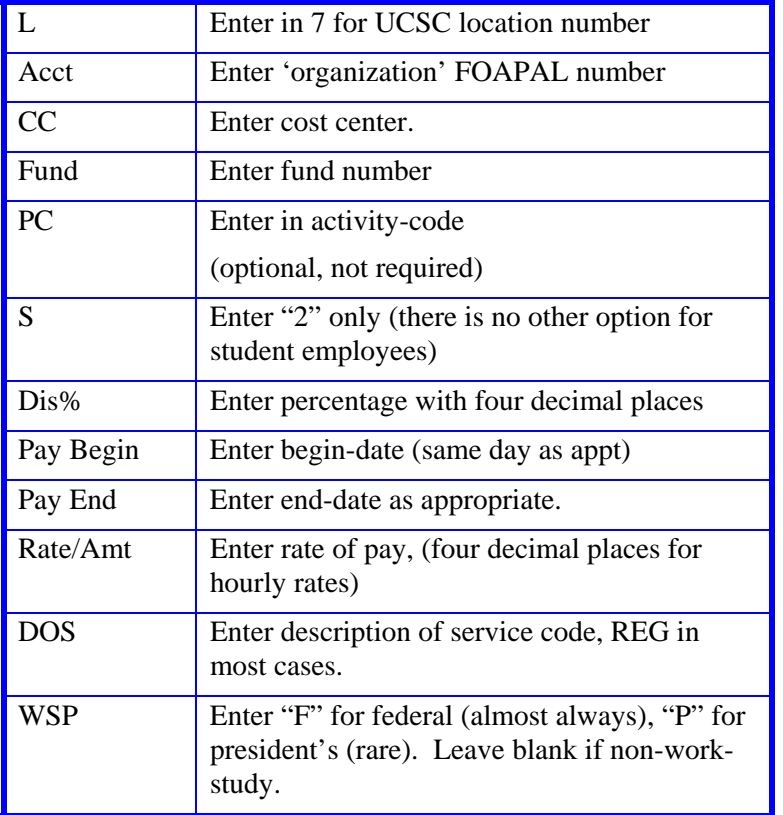

- *4.* Press **Enter** to invoke range/value edits. *You should see the account name/description appear as it is established in the system.*
- 5. Press **F11 Next Function** to continue to the next function in the ADDL bundle which is the EPER (Personnel-Miscellaneous) function.

### **Completing the EPER Function**

EPER (PERSONNEL - MISCELLANEOUS) FUNCTION

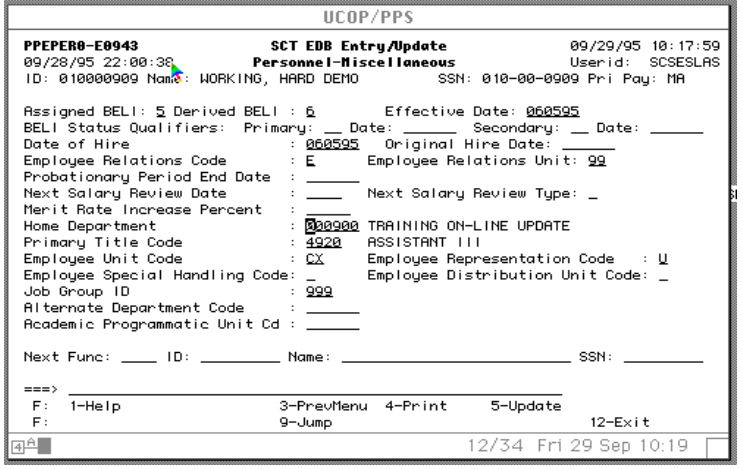

#### **EPER Procedure**

The EPER function allows you to change the Service Center Home Department if desired.

- 1. In the "Home Dept" field, you enter the six-digit mail-code that begins with three zeros.
- 2. The Alternate Access code (if access was granted by Home Department) should now be removed from that field by typing an asterisk (\*) in the first space of the Alternate Access field.
- 3. Press **F11 Next Function** to continue to the next function in the ADDL bundle which is the EADD (Employee Personnel Data 1) function.

## **Completing the EADD Function**

#### EADD (EMPLOYEE ADDRESS) FUNCTION

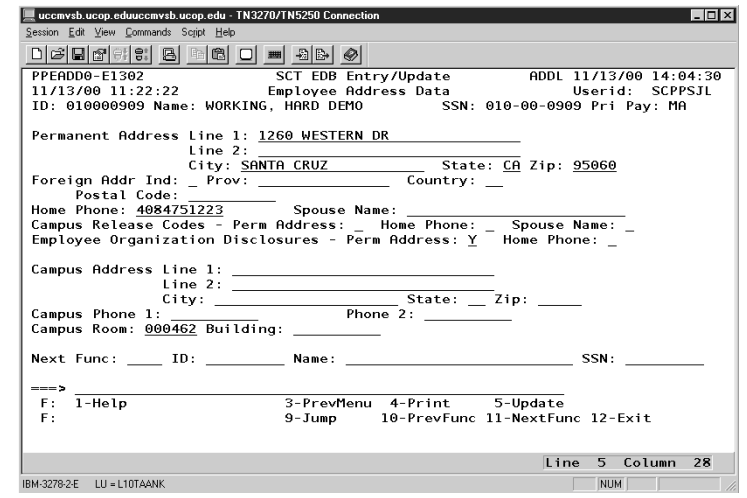

#### **EADD Procedure**

The EADD function allows you to change an address or telephone number if desired. If there are no changes, press **F11 Next Function** to continue to the next function in the ADDL bundle which is the EPD1 (Employee Personal Data 1) function.

### **Completing the EPD1 Function**

EPD1 (EMPLOYEE PERSONAL DATA 1) FUNCTION

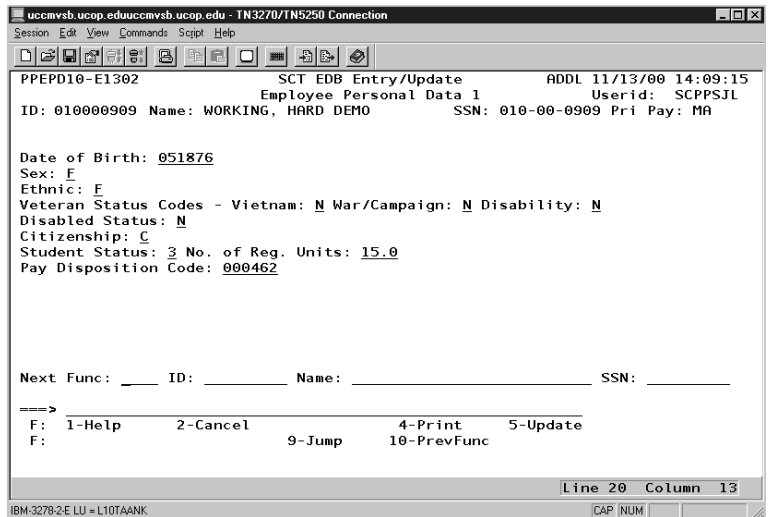

#### **EPD1 Procedure**

The EPD1 function allows you to change the check disposition address. (If there are no changes, proceed to *Review*.)

Pay Disposition Code Enter Mail Code (See *Appendix J, Mail Codes*). Used to deliver checks and surepay stubs.

### **Review**

Use **F10 Prev Func** and **F11 Next Func** to navigate through the functions in the bundle.

- 1. Make sure that you have completed all the required data elements in the bundle.
- 2. Review all entered data for accuracy and consistency.

### **Updating the Employee Database**

Press **F5 Update** to display the PAN Subsystem Notification Preparation screen.

#### **Consistency Edits**

If there are consistency edits, the Consistency Edit (ECON) function is automatically displayed. Review all error messages and make necessary corrections.

#### **How to Correct Consistency Errors**

From the ECON function you may:

- Correct errors directly on the ECON function.
- **F3 Return** to the last data entry function, make any corrections, then do one of the following:
	- Press **F5 Update** to invoke PAN.
	- Press **F2 Cancel** twice to cancel the update and leave the EDB unchanged.

See *Consistency Edit Messages (ECON) in Section 1.6, System Messages* for more information and instructions.

#### **PAN Preparation**

After pressing **F5 Update** from a data entry screen (if there are no consistency edits) or an ECON screen, you are automatically positioned at the PAN **Comments Entry** screen. From here you can add comments and additional reviewers to the PAN.

- 1. Add a description of the action and any significant details in the **Comments Entry** screen.
- 2. Press **F10 NotfPrep** to display the **Notification Preparation** screen, where you can add reviewers as desired.
- 3. Press **F11 Detail** to display the **Activity Review** screen, where you can review the notification before sending it.
- 4. Press **F5 Update** to complete the update and send the notification.

If the update is successful, the EAPP function appears and displays:

U0007 UPDATE PROCESS COMPLETE

For more information about PANs and additional PAN features, please refer to *Section 1.8, Post Authorization Notification (PAN)*.

#### **Accessing IMSG**

- 1. To access the Message Report Screen go to the **Next Function** field, type IMSG and press **Enter**.
- 2. When the IMSG screen is displayed, review any remaining messages and take the appropriate action.

You may now start another additional employment action.

### **Disposition of Forms**

 $\bullet$  Send the authorized HAF (stamped 'UPDATED' and initialed) to the Career Center*.* Keep a copy for your records.